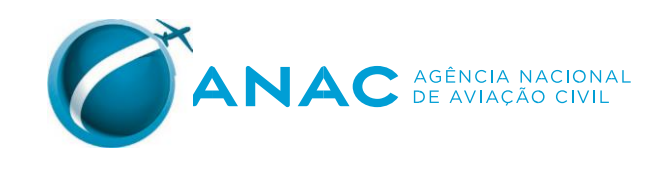

# Guia de Preenchimento RELATÓRIO QUADRIMESTRAL **DO SGSO**

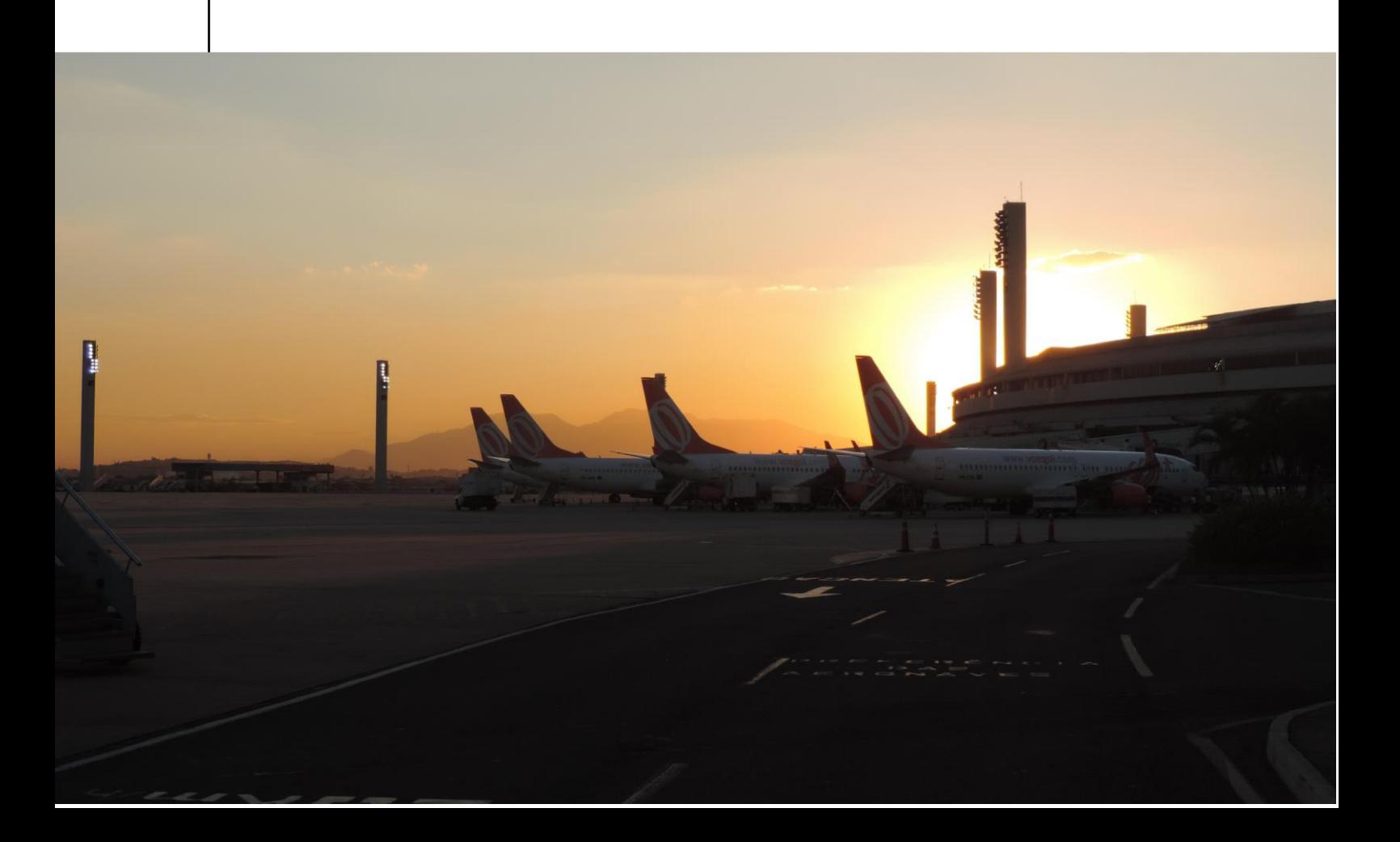

#### **GUIA DE PREENCIMENTO - RELATÓRIO QUADRIMESTRAL DO SGSO**

#### SUPERINTENDÊNCIA DE INFRAESTRUTURA AEROPORTUÁRIA - SIA

**SUPERINTENDENTE** Rafael José Botelho Faria

**GERENTES RESPONSÁVEIS** Giovano Palma Marcos Roberto Eurich

#### **EQUIPE TÉCNICA RESPONSÁVEL**

Daniel Baeta CamposIgor Kiyoshi Nunes Motizuki Luís Fernando Motta Spanner Nathalia Cardoso Oliveira Patrícia Vilela Marques

**FOTO DA CAPA** 

Luís Fernando Motta Spanner

#### PROJETO GRÁFICO E DIAGRAMAÇÃO

Assessoria de Comunicação Social (ASCOM)

## **SUMÁRIO**

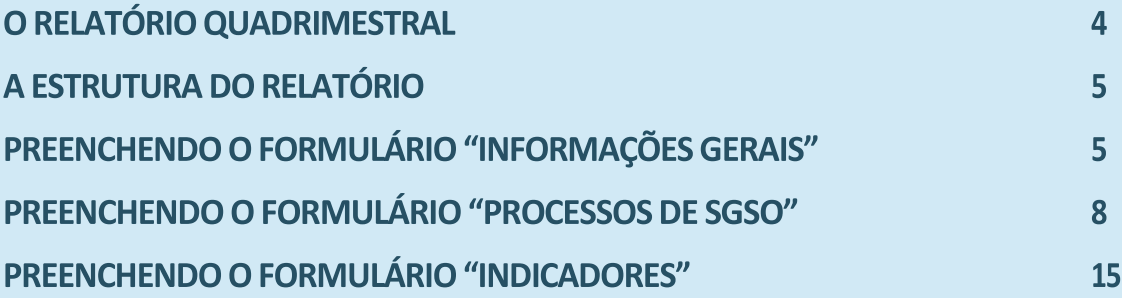

### **O RELATÓRIO QUADRIMESTRAL**

Previsto no item 153.57 (d) do RBAC 153 - Emenda 04 a ser apresentado por todos os operadores aeroportuários, cujos aeroportos sejam classe IB a IV, o relatório quadrimestral é um documento que sintetiza as principais informações do Sistema de Gerenciamento de Segurança Operacional (SGSO) do aeródromo referentes a determinado quadrimestre.

Dessa forma, o relatório visa fortalecer o processo da garantia da segurança operacional da aviação civil brasileira, possibilitando o monitoramento de indicadores e de outras informações relevantes aos SGSO dos aeroportos.

Para fazer o download do modelo de relatório, é necessário acessar o seguinte endereço, localizado no sítio eletrônico da ANAC: [https://www.anac.gov.br/assuntos/setor](https://www.anac.gov.br/assuntos/setor-regulado/aerodromos/certificacao/sgso-aerodromos)[regulado/aerodromos/certificacao/sgso-aerodromos.](https://www.anac.gov.br/assuntos/setor-regulado/aerodromos/certificacao/sgso-aerodromos) Os relatórios do primeiro, segundo e terceiro quadrimestres de cada ano devem ser encaminhados à ANAC até o dia 20 dos meses de maio, setembro e janeiro, respectivamente.

O documento deve ser enviado em formato de planilha eletrônica por meio do protocolo eletrônico (consultar o guia de peticionamento eletrônico no site da ANAC). O seu envio é de responsabilidade do operador do aeródromo, devendo ser elaborado e preenchido, preferencialmente, pelo gestor de segurança operacional.

Assim, o objetivo deste guia é auxiliar o gestor no preenchimento do relatório quadrimestral.

### **A ESTRUTURA DO RELATÓRIO**

O relatório está estruturado em formulários específicos que são acionados ao clicar-se no botão "Preencher Relatório", conforme a Figura 1. Por fim, cada formulário específico deve ser preenchido de acordo com as instruções contidas nesse guia.

 $\P$ 

 $\Box$ 

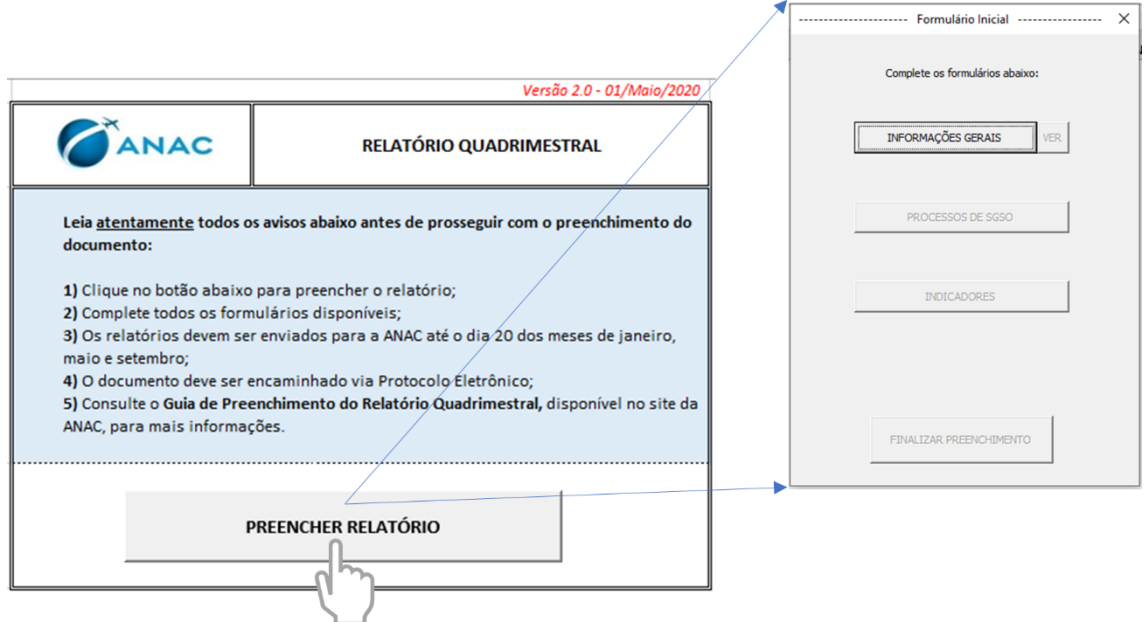

### **PREENCHENDO O FORMULÁRIO "INFORMAÇÕES GERAIS"**

Nesse formulário devem ser indicados os dados gerais do aeródromo e do responsável pelo preenchimento do relatório, incluindo:

- Nome, sigla OACI e Classe (conforme RBAC 153) do aeródromo;
- Nome do responsável pelo preenchimento do relatório;
- Cargo ou função do responsável pelo preenchimento do relatório;
- Quadrimestre e ano aos quais o relatório se refere;
- Quantidade de movimentações de aeronaves (pousos + decolagens) disposta de forma mensal.

Para começar o preenchimento, clique no botão "Informações Gerais", conforme a ilustração a abaixo (Figura 2).

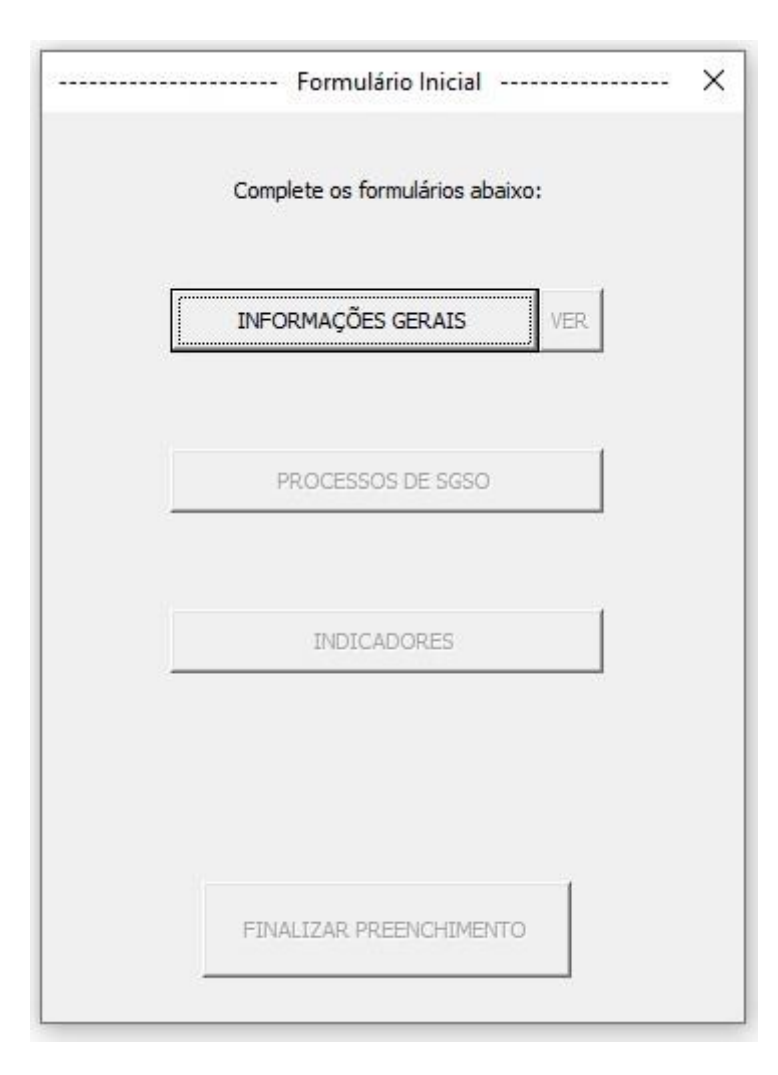

Ao clicar, o seguinte formulário será exibido (Figura 3):

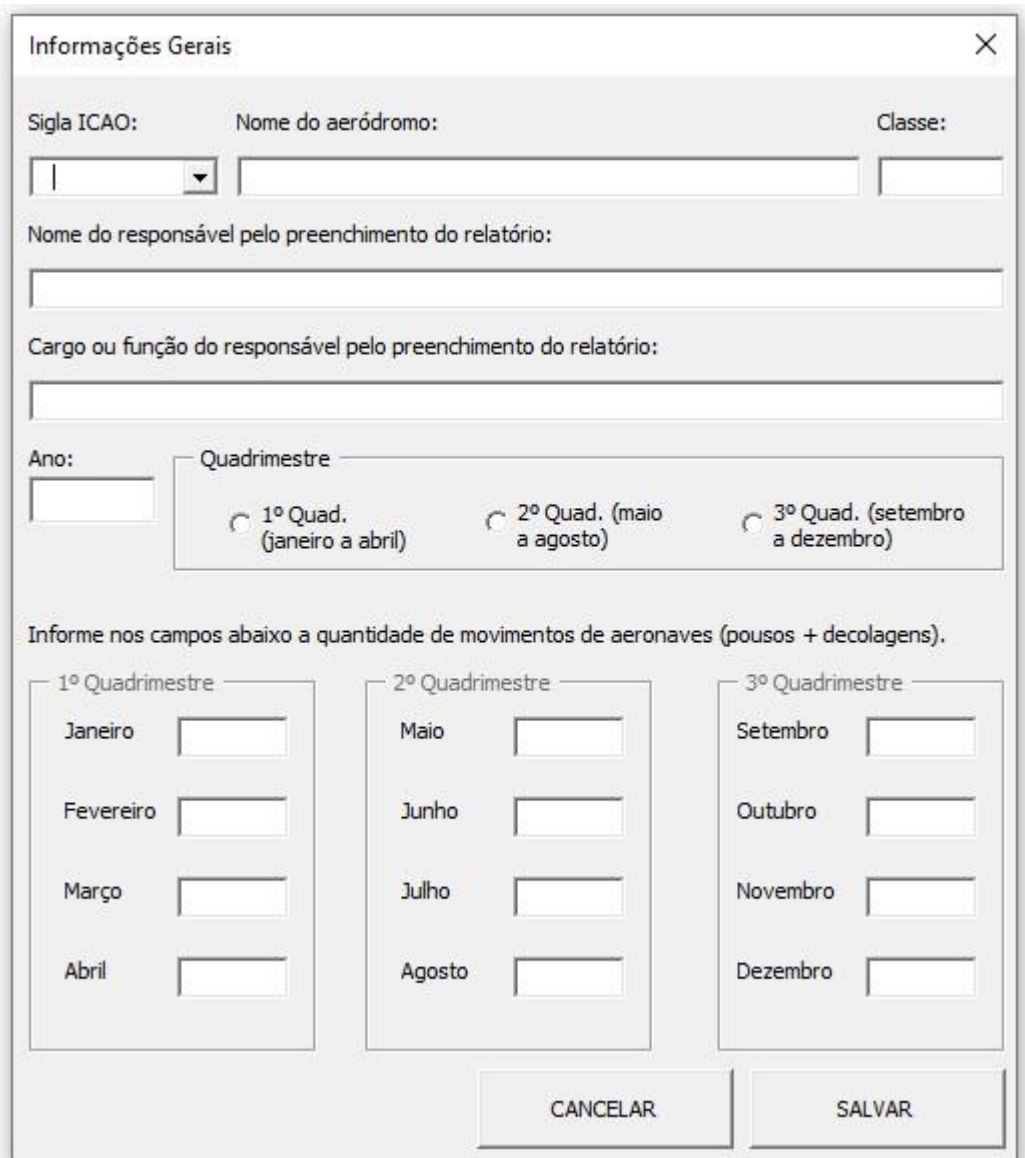

Complete todos os campos de preenchimento, atentando-se para as instruções abaixo:

**Passo 1**: Selecione a sigla ICAO do aeródromo.

- **Passo 2**: Após selecionada a sigla ICAO, os campos "Nome do aeródromo" e "Classe" serão automaticamente preenchidos. Caso não encontre a sigla, ou caso algum dado esteja incompleto ou incorreto, os campos podem ser editados. Edite-os, se precisar. O campo "Classe" deve ser preenchido conforme às diretrizes do RBAC 153.
- **Passo 3**: Preencha o nome e o cargo (ou função) do responsável pelo preenchimento do relatório. Preencha, em seguida, o ano e selecione o quadrimestre.

**Passo 4**: Informe a quantidade de movimentos de aeronaves (pousos + decolagens).

**Passo 5**: Clique no botão "Finalizar" para salvar as informações.

**Observação**: Apenas utilize o botão "Cancelar" caso queira cancelar o preenchimento. Ao fazer isso, todas as informações inseridas serão deletadas.

### **PREENCHENDO O FORMULÁRIO "PROCESSOS DE SGSO"**

Nesse formulário devem ser inseridas informações sobre alguns processos do SGSO do aeroporto, incluindo:

- Treinamentos de GSO realizados: data do treinamento e quantidade de pessoas certificadas no treinamento. Incluem-se apenas os treinamentos gerais e básicos correspondentes aos itens 153.37 (d) (1) e 153.37(d)(s) do RBAC 153, emenda 01.
- Reuniões da Comissão de Segurança Operacional (CSO) realizados: data e tipo da reunião, assuntos tratados, e a composição do pessoal-chave na reunião;
- Análises de Impacto sobre a Segurança Operacional (AISO) executadas: n° de referência, data e assuntos da AISO;
- Ferramentas de Gerenciamento de Segurança Operacional (pesquisas, estudos e investigações internas) implementadas: data, tipo e assuntos tratados;
- Auditorias de SGSO realizadas: data da auditoria, quantidade de achados na auditoria, e tipo da auditoria (interna ou externa);
- Ações de promoção da Segurança Operacional implementadas (campanhas, alertas, palestras, capacitações, e outras ações de promoção da segurança operacional): data da ação e assuntos tradados;
- Sistema de relatos: quantidade de relatos recebidos por meio do sistema de relatos, distribuídos mensalmente;

Para começar o preenchimento, clique no botão "Processos de SGSO", conforme a imagem abaixo.

O formulário só é liberado, após o preenchimento das informações gerais.

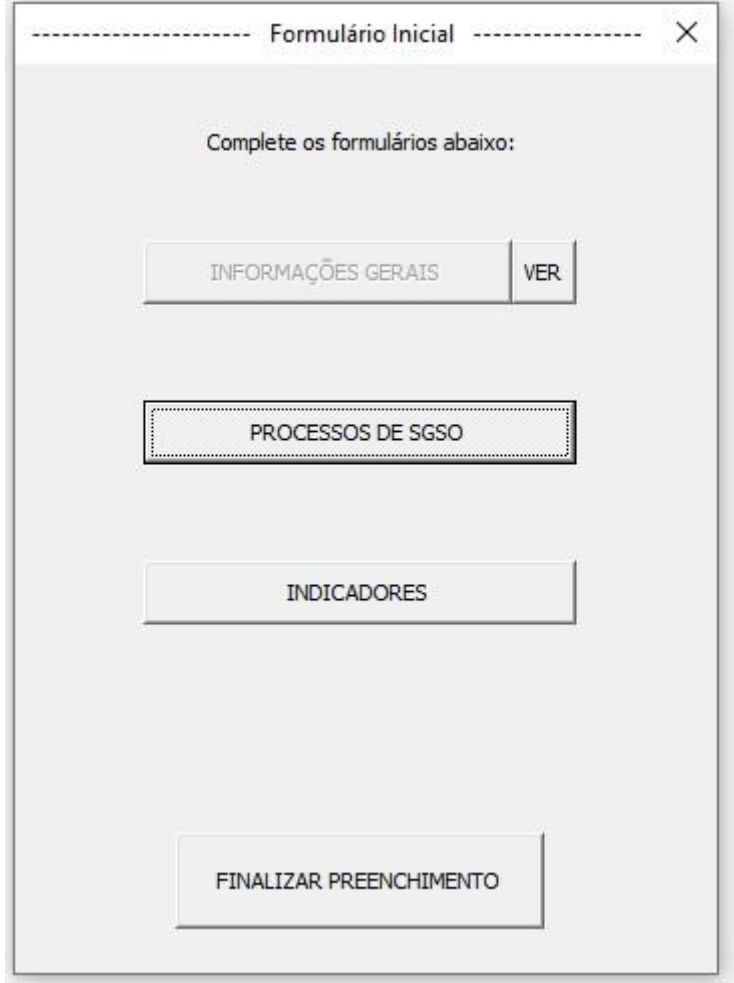

Em seguida, observe a ordem dos passos descritos e preencha os campos indicados.

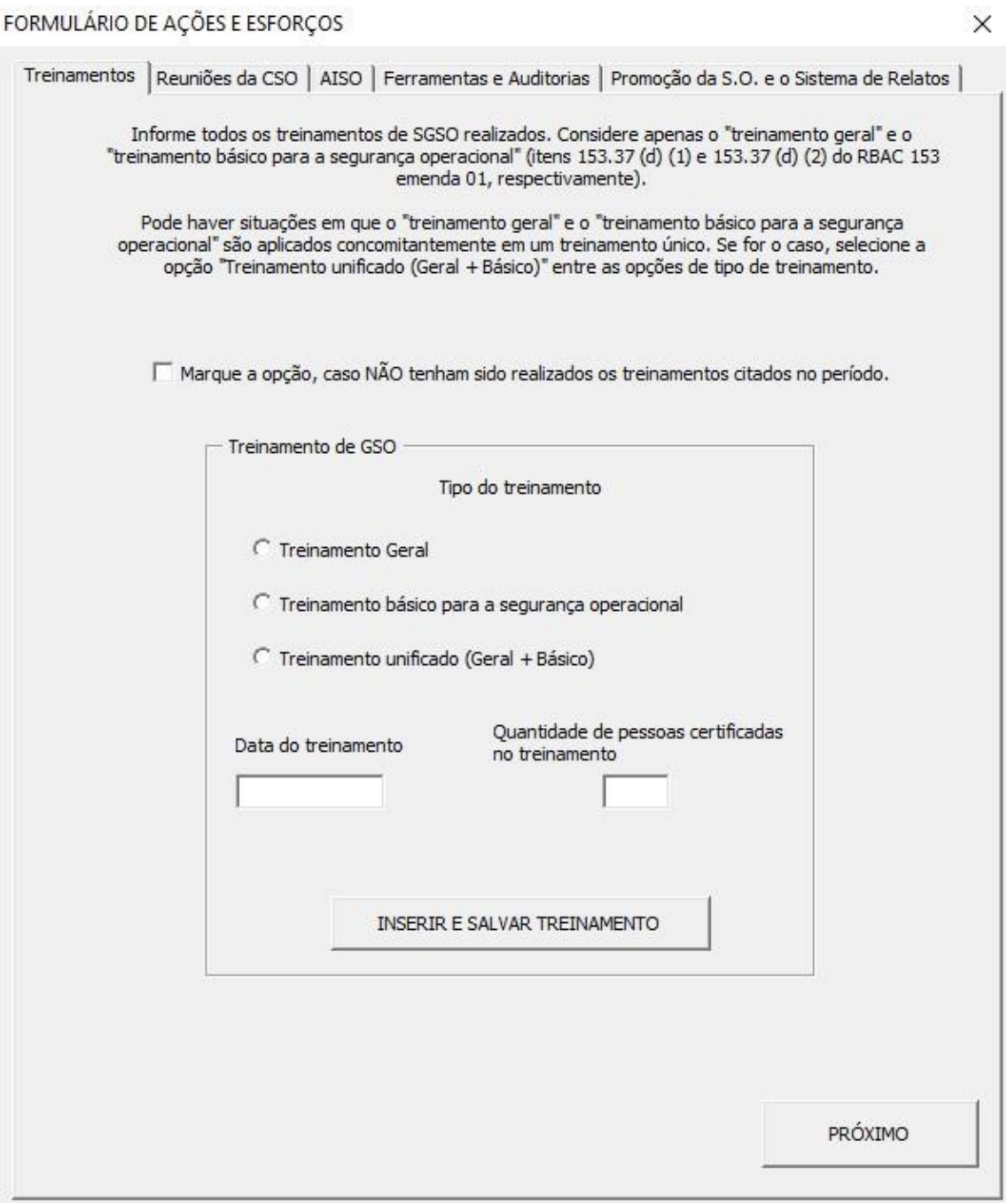

**Passo 1**: Caso não tenha havido treinamentos no quadrimestre, marque a opção localizada na parte superior do formulário.

**Passo 2**: Inclua um treinamento por vez. Comece indicando o tipo do treinamento realizado e depois preencha os campos "data do treinamento" e "quantidade de pessoas certificadas no treinamento". Por fim, clique no botão "Inserir e Salvar". Os campos, então, tornam-se novamente disponíveis e um novo treinamento realizado no quadrimestre pode ser inserido na base de dados.

**Passo 3**: Clique em "Próximo" para avançar para o formulário de reuniões da CSO. FORMULÁRIO DE AÇÕES E ESFORÇOS

 $\times$ 

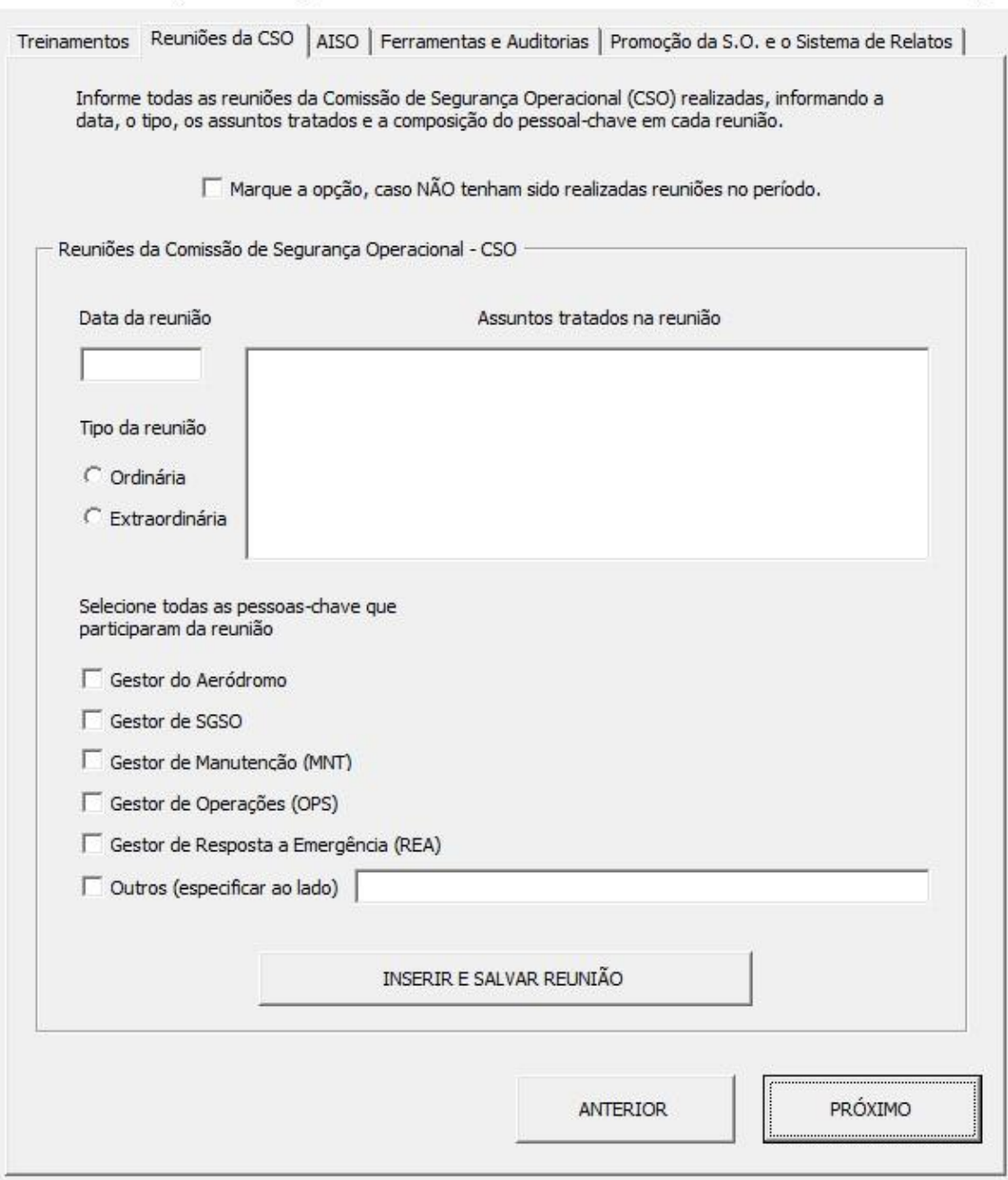

**Passo 4**: Caso não tenha havido reuniões da CSO no quadrimestre, marque a opção localizada na parte superior do formulário.

**Passo 5**: Inclua uma reunião por vez. Comece preenchendo a data e os assuntos tratados na reunião. Selecione, em seguida, o tipo da reunião (ordinária ou extraordinária) e indique todas as pessoas chave que participaram da reunião (composição da reunião). Por fim, clique no botão "Inserir e Salvar". Os campos, então, tornam-se novamente disponíveis e uma nova reunião realizada no quadrimestre pode ser inserida na base de dados.

**Passo 6**: Clique em "Próximo" para avançar para o formulário de AISO.

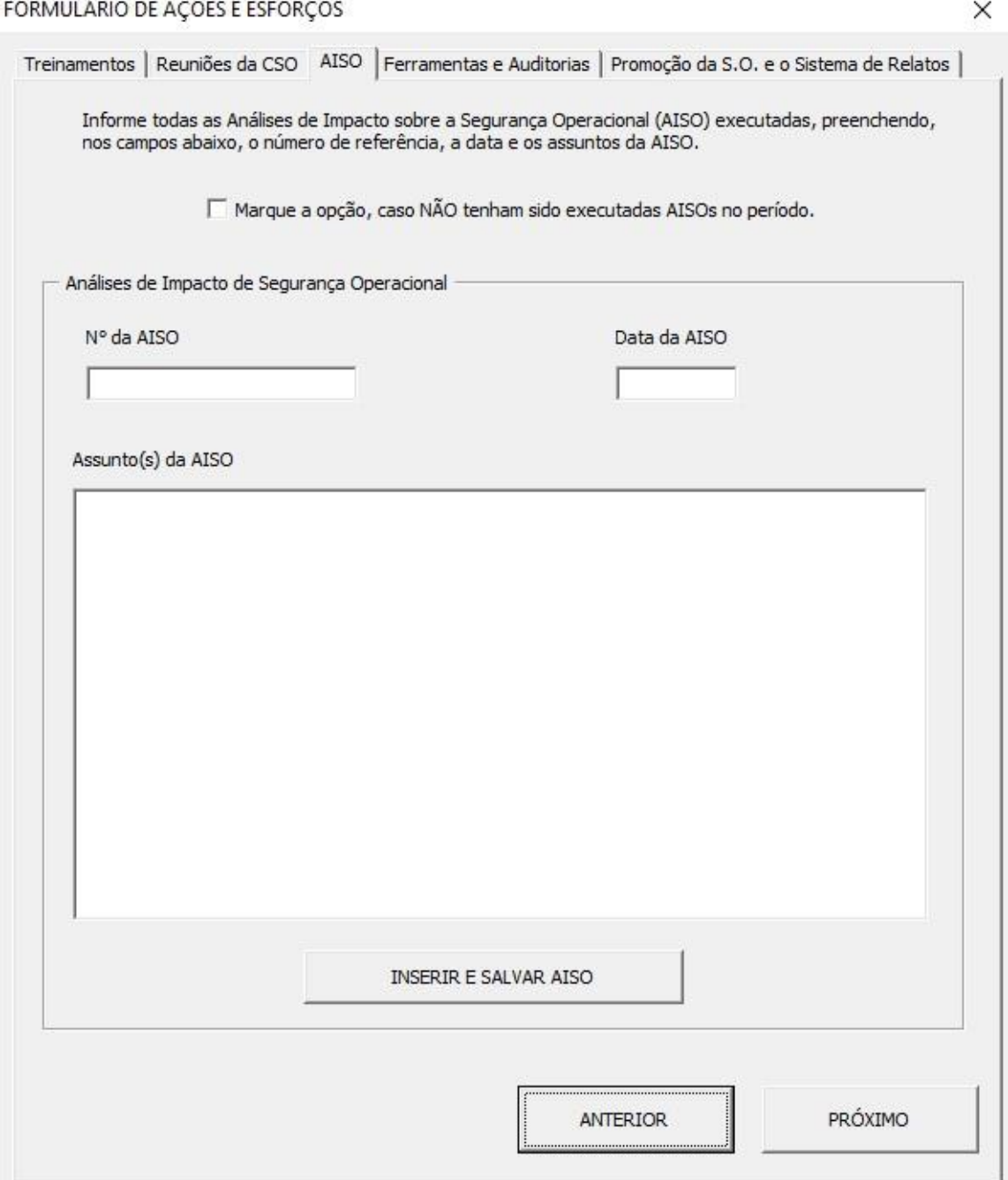

**Passo 7**: Caso não tenha havido AISO no quadrimestre, marque a opção localizada na parte superior do formulário.

**Passo 8**: Inclua uma AISO por vez. Comece preenchendo o número da AISO, a data e os assuntos tratados na análise. Por fim, clique no botão "Inserir e Salvar". Os campos, então, tornam-se novamente disponíveis e uma nova AISO executada no quadrimestre pode ser inserida na base de dados.

**Passo 9**: Clique em "Próximo" para avançar para o formulário de ferramentas e auditorias.

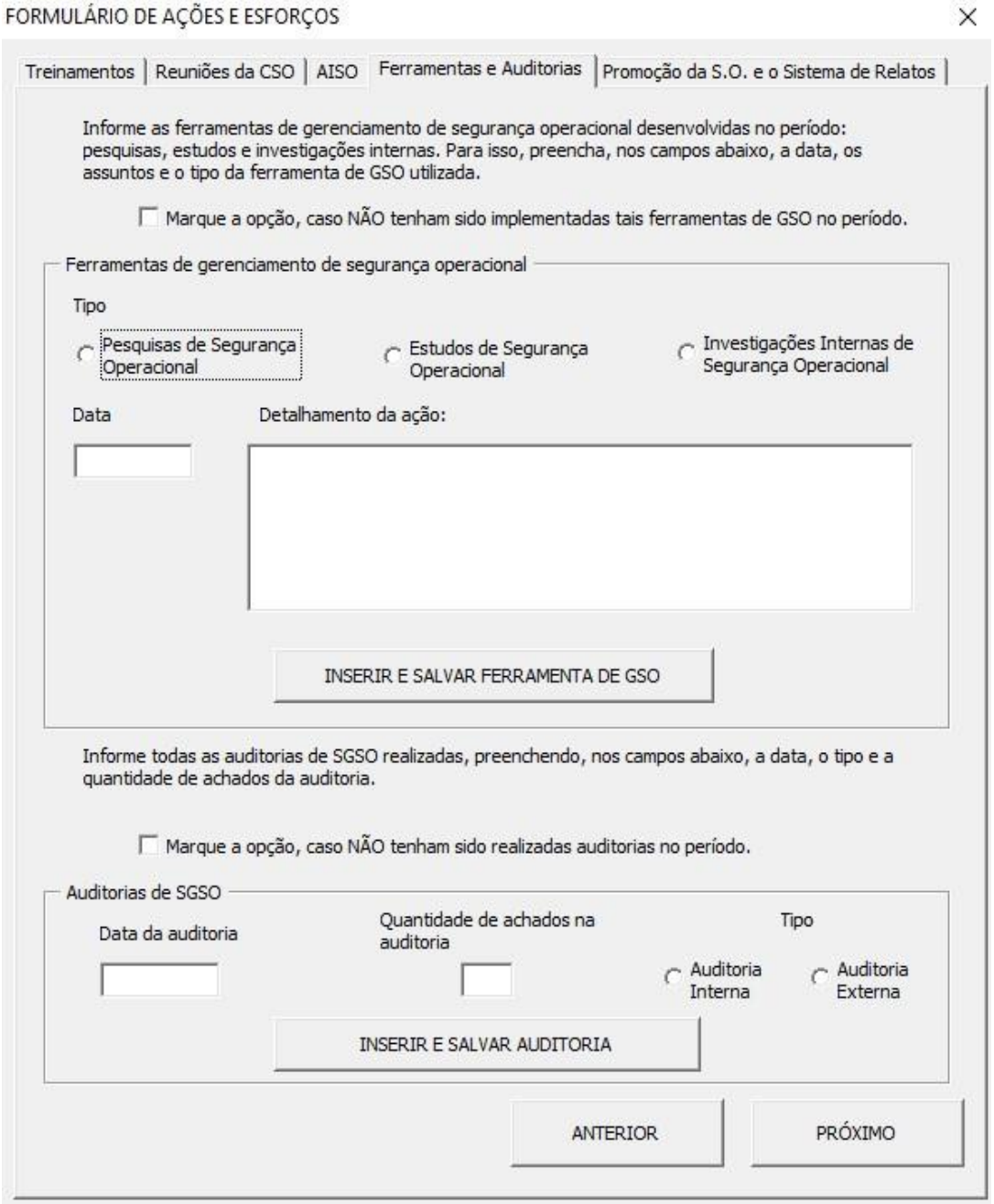

**Passo 10**: Caso não tenha havido ferramentas de gerenciamento (pesquisas, estudos ou investigações internas de segurança operacional) no quadrimestre, marque a opção localizada na parte superior do formulário.

**Passo 11**: Inclua uma ferramenta implementada por vez. Comece indicando o tipo da ferramenta e depois preencha os campos "data" e "detalhamento da ação". Por fim, clique no botão "Inserir e Salvar Ferramenta de GSO". Os campos do formulário, então, tornam-se novamente disponíveis e uma nova ferramenta de gerenciamento implementada no quadrimestre pode ser inserida na base de dados. Após inserir todas as ferramentas, comece a preencher o formulário de auditoria (parte inferior).

**Passo 12**: Caso não tenha havido auditoria de SGSO no quadrimestre, marque a opção localizada na parte intermediária do formulário (acima do campo de auditoria).

**Passo 13**: Inclua uma auditoria por vez. Comece preenchendo a data e a quantidade de achados na auditoria. Em seguida, indique o tipo da auditoria. Por fim, clique no botão "Inserir e Salvar". Os campos do formulário, então, tornam-se novamente disponíveis e uma nova auditoria realizada no quadrimestre pode ser inserida na base de dados.

**Passo 14**: Clique em "Próximo" para avançar para o formulário de ações de promoção e sistema de relatos.

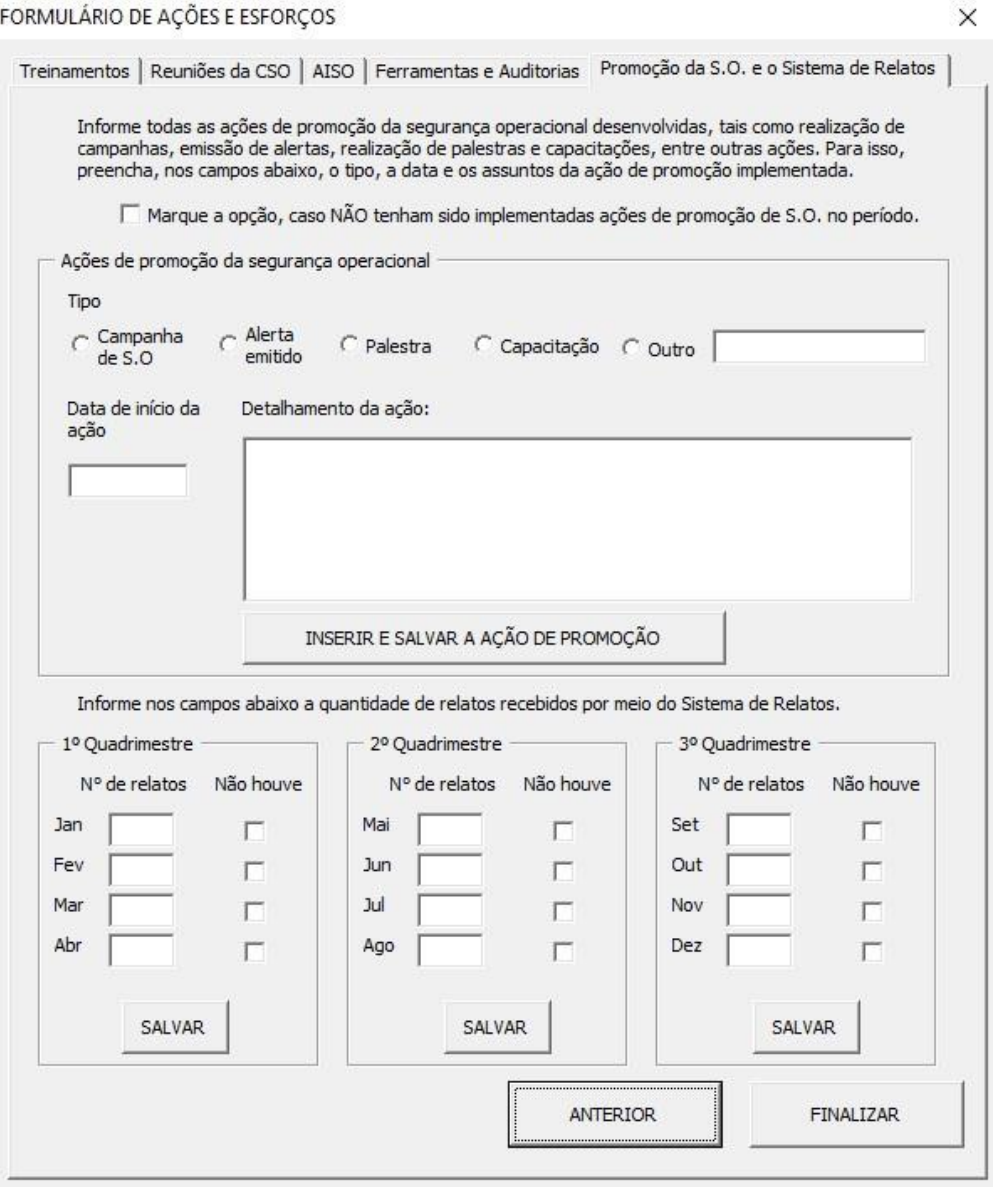

**Passo 15**: Caso não tenha havido Ações de Promoção de Segurança Operacional no quadrimestre, marque a opção localizada na parte superior do formulário.

**Passo 16**: Inclua uma ação de promoção por vez. Comece indicando o tipo da ação implementada e depois preencha os campos "data de início da ação" e "detalhamento da ação". Por fim, clique no botão "Inserir e Salvar a Ação de Promoção". Os campos, então, tornam-se novamente disponíveis e uma nova ação de promoção pode ser inserida na base de dados.

**Observação: Se for uma ação de promoção contínua (e não apenas pontual), indique qual foi a duração da ação no campo "detalhamento da ação". Adicionalmente, indique no campo de data qual foi o dia em que a ação contínua e prolongada teve início.** 

**Passo 17**: Insira, nos campos correspondentes ao quadrimestre e aos meses, a quantidade de relatos recebidos por meio do Sistema de Relatos voluntários do aeroporto. Em seguida, clique no botão "salvar".

**Passo 18**: Clique em "Finalizar" para salvar as informações e voltar para a tela inicial do relatório. Ressalta-se que todos os dados inseridos nos formulários poderão ser alterados e corrigidos a qualquer tempo diretamente nas planilhas correspondentes.

#### **PREENCHENDO O FORMULÁRIO "INDICADORES"**

Nesse formulário devem ser inseridos os indicadores de desempenho em segurança operacional definidos no Projeto do BAIST e apresentados no "Guia de boas práticas para Elaboração de Indicadores de Segurança Operacional" e as respectivas metas. O "Anexo A" do guia traz a lista dos indicadores com as respectivas descrições (registros dos indicadores). Dessa forma, devem ser incluídos os seguintes itens no formulário:

• O desempenho de cada indicador, por meio das métricas especificadas no próprio formulário.

• As metas de cada indicador (caso houver);

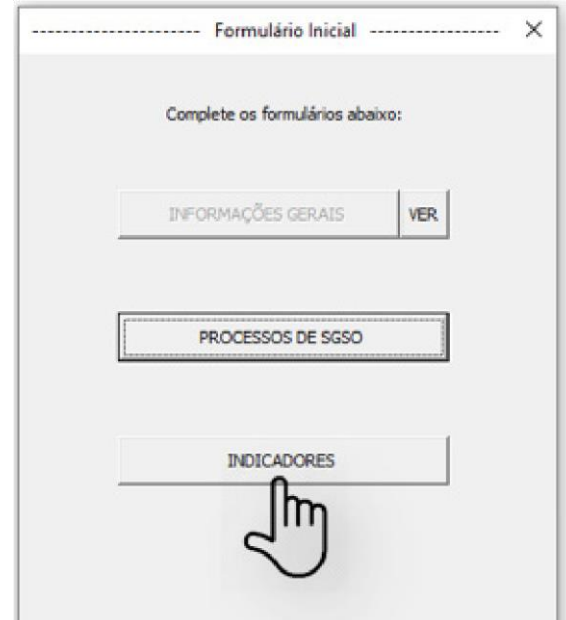

Para começar, clique no botão "Indicadores", conforme a imagem abaixo.

Ao clicar, uma tela de confirmação será exibida. Confirme o quadrimestre e as movimentações de aeronaves, clicando em "Sim"; ou altere as informações, clicando em "Não".

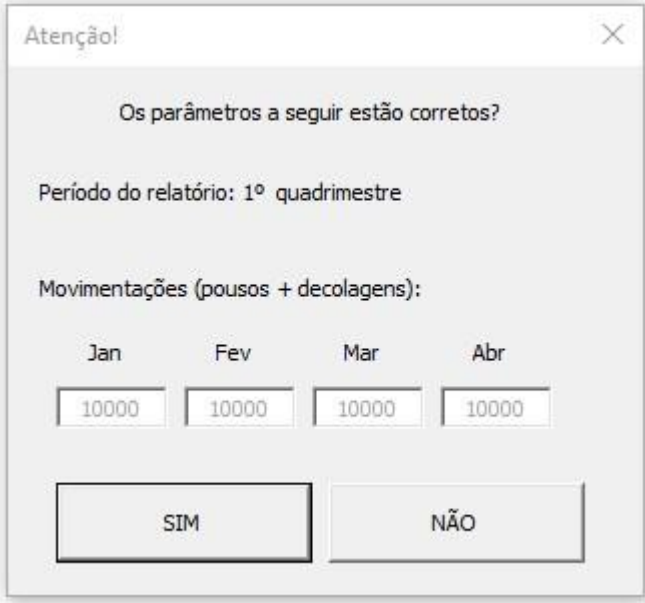

Ao clicar em "Não", o formulário de "Informações Gerais" será novamente exibido para que se façam as adequações necessárias.

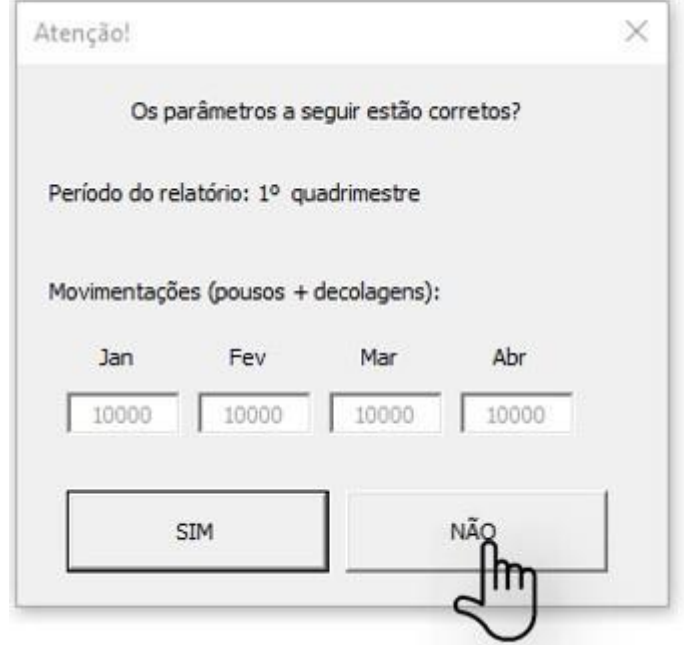

Altere as informações, se for necessário, e refaça o percurso.

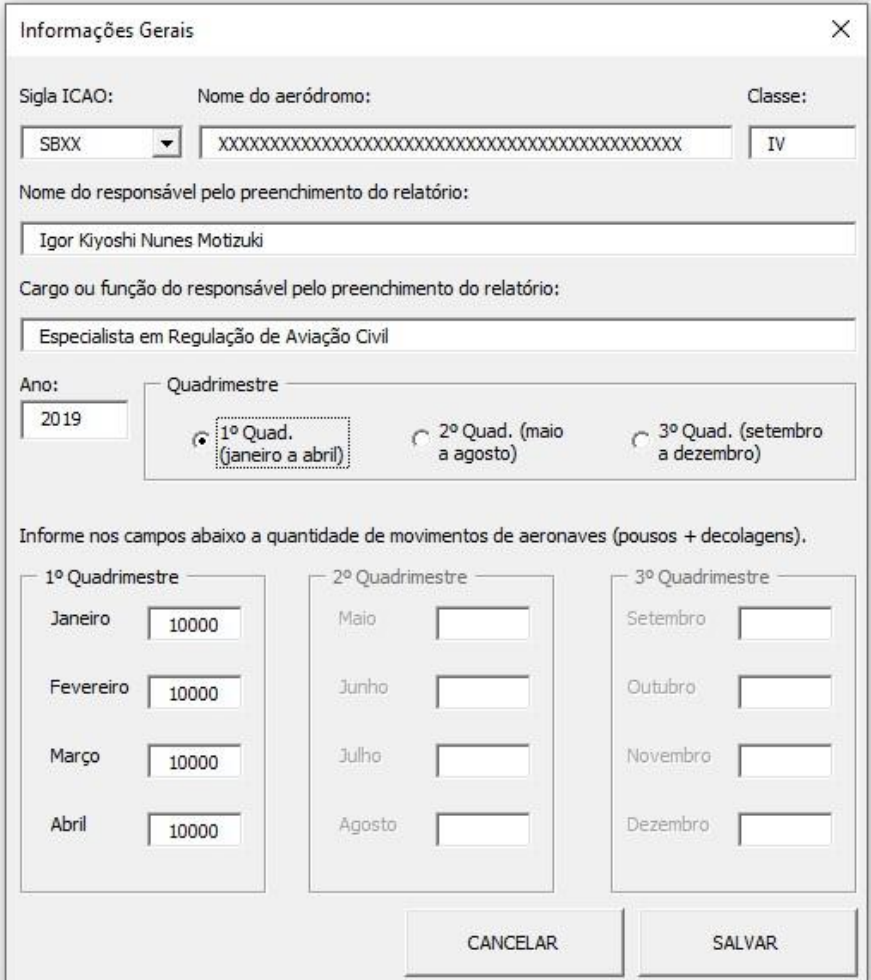

Ao clicar em "Sim" na tela de confirmação, o formulário de indicadores será exibido. Clique em cada indicador para inserir os valores das métricas e componentes necessários para o cálculo dos índices do indicador. O próprio formulário fará o cálculo automaticamente.

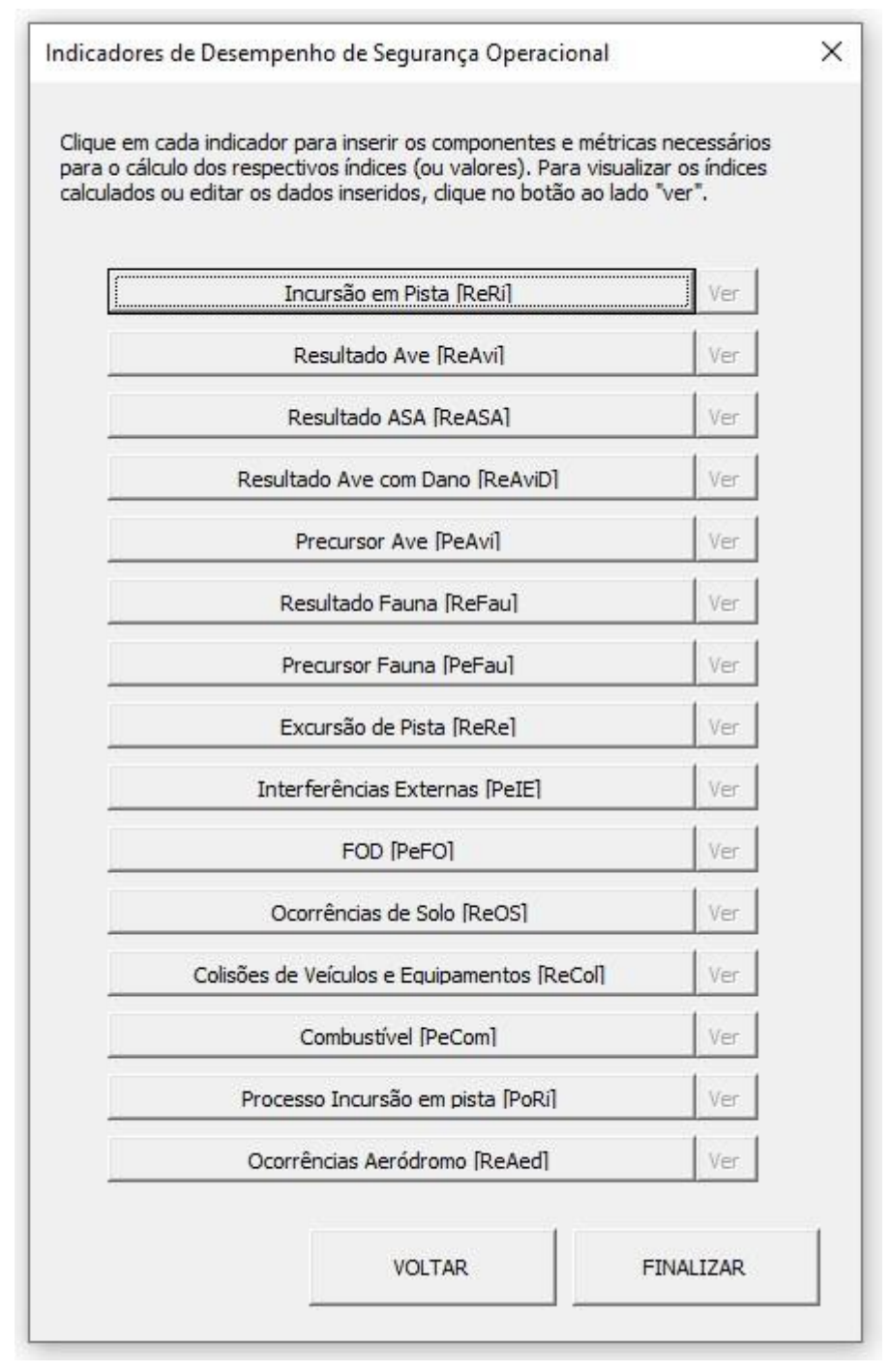

Para visualizar os índices gerados, clique no botão "Ver", localizado ao lado de cada indicador correspondente. A seguir, de modo exemplificativo, observe a ordem dos passos descritos para o preenchimento do **Indicador de Resultado de Incursão em Pista [ReRi]**. Os demais indicadores seguem a mesma lógica.

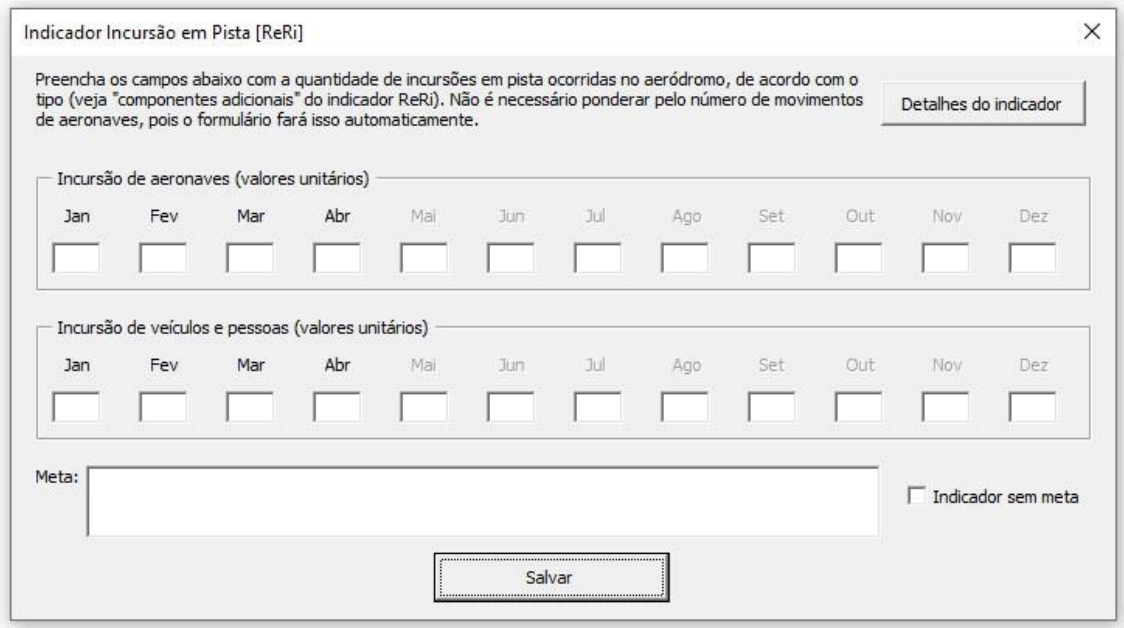

**Passo 01**: Observe que cada formulário possui campos que foram nomeados de acordo com os componentes do indicador que, por sua vez, formam as métricas do indicador.

**Passo 02**: Preencha os campos com valores unitários sempre que isso for indicado entre parênteses. Em nenhum formulário é necessário ponderar pela movimentação de aeronaves, pois isso será feito automaticamente. Exemplo de preenchimento: Se no mês de janeiro houve duas incursões de aeronaves, preencha o campo 'Incursão de aeronaves (valores unitários)' >> 'Jan' com o valor '2'. Se não houve incursão, preencha o campo com o valor '0'.

**Passo 03**: Preencha a meta estabelecida para o indicador. Caso o indicador não tenha meta estabelecida, marque a opção no canto inferior direito do formulário.

**Passo 04**: Clique em "Detalhes do indicador" para visualizar o registro completo do indicador. Isso inclui a descrição, o tipo do indicador, a fórmula, a descrição das variáveis, as fontes de dados, a periodicidade de coleta, as observações (quando houver) e a metodologia de coleta.

**Passo 05**: Clique em "Salvar" para gravar os dados inseridos na planilha "Indicadores".

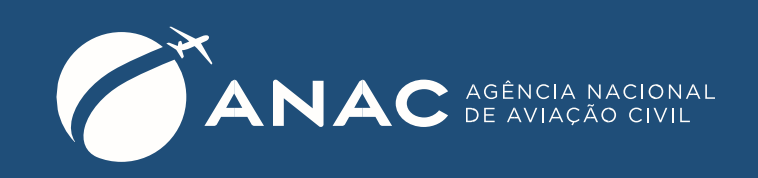

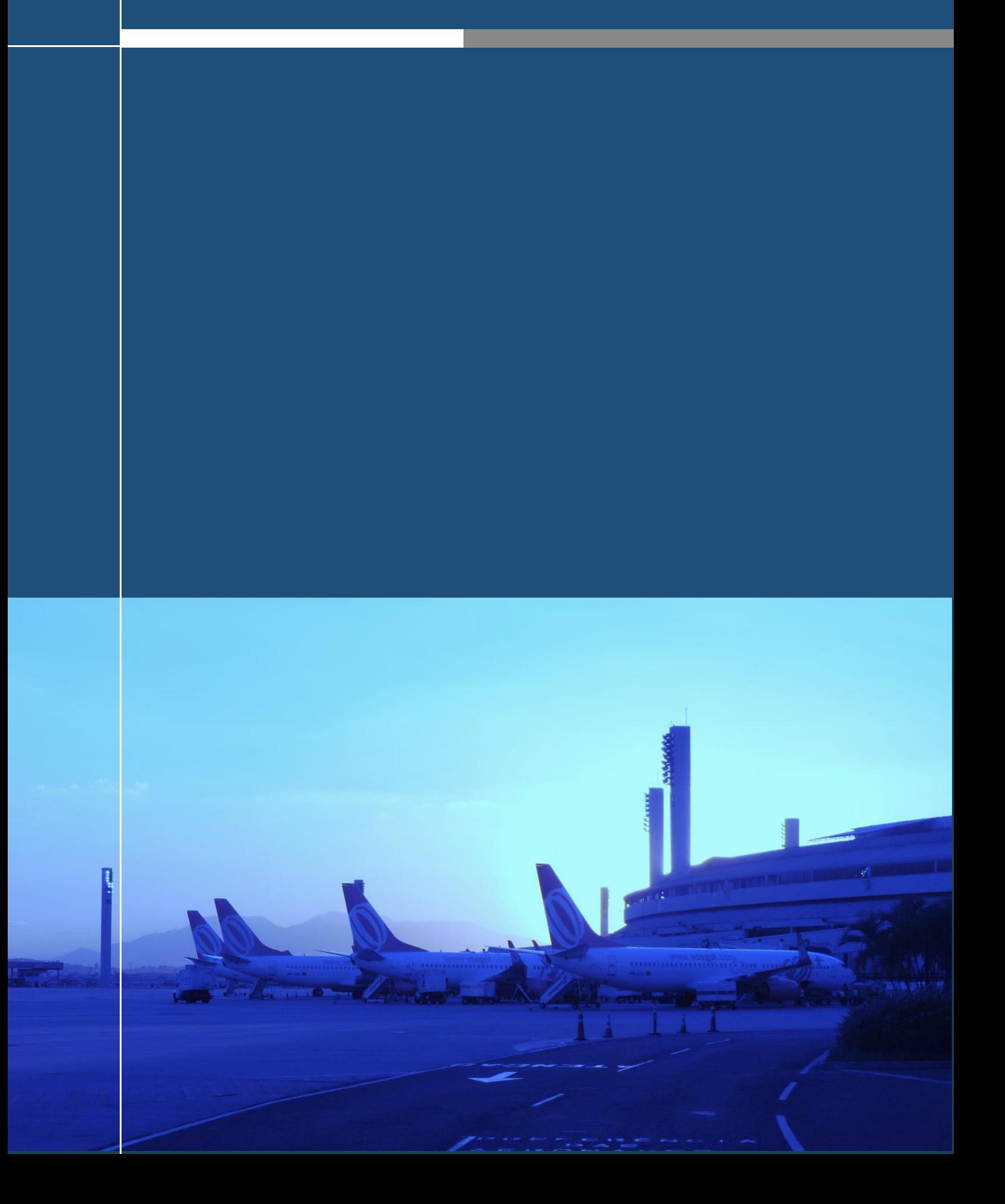